# **Unique Features**

| 1-1 E | BIOS Update Utilities                      | 2  |
|-------|--------------------------------------------|----|
| 1-1-1 | Updating the BIOS with the Q-Flash Utility | 2  |
| 1-1-2 | 2 Updating the BIOS with the @BIOS Utility | 5  |
| 1-1-3 | B Using Q-Flash Plus                       | 6  |
| 1-2 A | APP Center                                 | 7  |
| 1-2-1 | 3D OSD                                     | 8  |
| 1-2-2 | 2 Ambient LED                              | 9  |
| 1-2-3 | B AutoGreen                                | 10 |
| 1-2-4 | BIOS Setup                                 | 11 |
| 1-2-5 | 5 Color Temperature                        | 12 |
| 1-2-6 | S Cloud Station                            | 13 |
| 1-2-7 | 7 EasyTune                                 | 18 |
| 1-2-8 | B Easy RAID                                | 19 |
| 1-2-9 | Fast Boot                                  | 22 |
| 1-2-1 | 0 Game Boost                               | 23 |
| 1-2-1 | 1 GIGABYTE HW OC APP                       | 24 |
| 1-2-1 | 2 Platform Power Management                | 25 |
| 1-2-1 | 3 RGB Fusion                               | 26 |
| 1-2-1 | 4 Smart TimeLock                           | 27 |
| 1-2-1 | 5 Smart Keyboard                           | 28 |
| 1-2-1 | 6 Smart Backup                             | 29 |
| 1-2-1 | 7 System Information Viewer                | 31 |
| 1-2-1 | 8 USB Blocker                              | 32 |
| 1-2-1 | 9 USB DAC-UP 2                             | 33 |
| 4.0.0 | 00 V/T                                     | 24 |

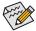

 $\label{lem:continuous} \mbox{Actual software supported may vary by motherboard model and OS verison. The software setup menus are for reference only.}$ 

# 1-1 BIOS Update Utilities

GIGABYTE motherboards provide two unique BIOS update tools, Q-Flash ™ and @BIOS™. GIGABYTE Q-Flash and @BIOS are easy-to-use and allow you to update the BIOS without the need to enter MS-DOS mode. Additionally, this motherboard features the DualBIOS™ design and supports Q-Flash Plus, providing multiple protection for the safety and stability of your computer.

#### What is DualBIOS™?

Motherboards that support DualBIOS have two BIOS onboard, a main BIOS and a backup BIOS. Normally, the system works on the main BIOS. However, if the main BIOS is corrupted or damaged, the backup BIOS will take over on the next system boot and copy the BIOS file to the main BIOS to ensure normal system operation. For the sake of system safety, users cannot update the backup BIOS manually.

#### What is Q-Flash Plus?

Q-Flash Plus is a new solution derived from DualBIOS™. When both the main and backup BIOS fail during system boot, Q-Flash Plus will be automatically launched and then recover BIOS data from the USB flash drive connected to a specific USB port.

#### What is Q-Flash™?

With Q-Flash you can update the system BIOS without having to enter operating systems like MS-DOS or Window first. Embedded in the BIOS, the Q-Flash tool frees you from the hassles of going through complicated BIOS flashing process.

#### What is @BIOS™?

@BIOS allows you to update the system BIOS while in the Windows environment. @BIOS will download the latest BIOS file from the nearest @BIOS server site and update the BIOS.

# 1-1-1 Updating the BIOS with the Q-Flash Utility

#### A. Before You Begin

- From GIGABYTE's website, download the latest compressed BIOS update file that matches your motherboard model.
- Extract the file and save the new BIOS file (e.g. Z270XGaming9.F1) to your USB flash drive, or hard drive. Note: The USB flash drive or hard drive must use FAT32/16/12 file system.
- 3. Restart the system. During the POST, press the <End> key to enter Q-Flash. Note: You can access Q-Flash by either pressing the <End> key during the POST or click the Q-Flash icon (or press the <F8> key) in BIOS Setup. However, if the BIOS update file is saved to a hard drive in RAID/AHCI mode or a hard drive attached to an independent SATA controller, use the <End> key during the POST to access Q-Flash.

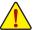

Because BIOS flashing is potentially risky, please do it with caution. Inadequate BIOS flashing may result in system malfunction.

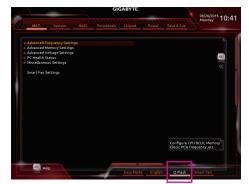

Select Q-Flash to access Q-Flash

## B. Updating the BIOS

In the main menu of Q-Flash, use the keyboard or mouse to select an item to execute. When updating the BIOS, choose the location where the BIOS file is saved. The following procedure assumes that you have saved the BIOS file to a USB flash drive.

#### Step 1:

 Insert the USB flash drive containing the BIOS file into the computer. In the main screen of Q-Flash, select Update BIOS.

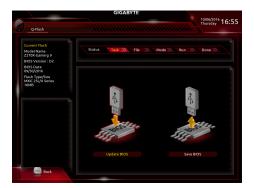

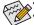

- The Save BIOS option allows you to save the current BIOS file.
- Q-Flash only supports USB flash drive or hard drives using FAT32/16/12 file system.
- If the BIOS update file is saved to a hard drive in RAID/AHCI mode or a hard drive attached to an independent SATA controller, use the <End> key during the POST to access Q-Flash.
- 2. Select the BIOS update file.

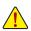

Make sure the BIOS update file matches your motherboard model.

#### Step 2:

The screen will show that the BIOS file is being read from your USB flash drive. Please select **Fast** or **Intact** to begin the BIOS update. The screen will then display the update process.

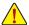

- Do not turn off or restart the system when the system is reading/updating the BIOS.
- Do not remove the USB flash drive or hard drive when the system is updating the BIOS.

#### Step 3:

The system will restart after the update process is complete.

## Step 4:

During the POST, press <Delete> to enter BIOS Setup. Select Load Optimized Defaults on the Save & Exit screen and press <Enter> to load BIOS defaults. System will re-detect all peripheral devices after a BIOS update, so we recommend that you reload BIOS defaults.

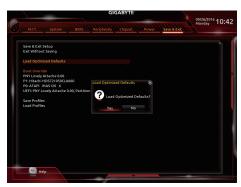

Select Yes to load BIOS defaults

## Step 5:

Select **Save & Exit Setup** and press <Enter>. And then select **Yes** to save settings to CMOS and exit BIOS Setup. The procedure is complete after the system restarts.

# 1-1-2 Updating the BIOS with the @BIOS Utility

## A. Before You Begin

- In Windows, close all applications and TSR (Terminate and Stay Resident) programs. This helps prevent unexpected failures when performing a BIOS update.
- If the BIOS is being updated via the Internet, ensure
  the Internet connection is stable and do NOT
  interrupt the Internet connection (for example, avoid
  a power loss or switching off the Internet). Failure to
  do so may result in a corrupted BIOS or a system
  that is unable to start.
- GIGABYTE product warranty does not cover any BIOS damage or system failure resulting from an inadequate BIOS flashing.

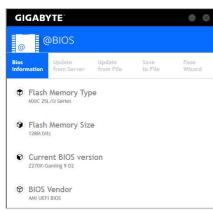

## B. Using @BIOS

1. Update the BIOS Using the Internet Update Function:

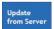

Click **Update from Server**, select the @BIOS server site closest to your location and then download the BIOS file that matches your motherboard model. Follow the on-screen instructions to complete.

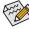

If the BIOS update file for your motherboard is not present on the @BIOS server site, please manually download the BIOS update file from GIGABYTE's website and follow the instructions in "Update the BIOS without Using the Internet Update Function" below.

2. Update the BIOS without Using the Internet Update Function:

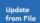

Click **Update from File**, then select the location where you save the BIOS update file obtained from the Internet or through other source. Follow the on-screen instructions to complete.

3. Save the Current BIOS File:

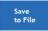

Click Save to File to save the current BIOS file.

4. Change the Boot-up Logo:

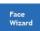

Click **Upload new image** in Face-Wizard and you will be able to change the boot-up logo with your own picture, creating a personalized boot-up screen. Click **Backup current image** to save the current boot-up logo.

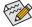

Supported image formats include jpg, bmp, and gif.

## C. After Updating the BIOS

Restart your system after updating the BIOS.

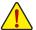

- Make sure that the BIOS file to be flashed matches your motherboard model. Updating the BIOS with an incorrect BIOS file could cause your system not to boot.
- Do not turn off the system or remove the power during the BIOS update process, or the BIOS may corrupt and the system may not boot.

# 1-1-3 Using Q-Flash Plus

## A. Before You Begin

- From GIGABYTE's website, download the latest compressed BIOS update file that matches your motherboard model
- Uncompress the downloaded BIOS file, save it to your USB flash drive, and rename it to GIGABYTE.bin. Note: The USB flash drive must use the FAT32/16 file system and it must be a USB 2.0 flash drive.
- 3. Insert the USB flash drive into the white USB port on the back panel.

## B. Using Q-Flash Plus

If both the main and backup BIOS fail during system boot, wait for 15-20 seconds, the system will automatically search and match the BIOS file in the USB flash drive on the white USB port. The FBIOS\_LED will flash when the BIOS matching and flashing activities start.

Wait for 2-3 minutes and the FBIOS\_LED will stop flashing when the main BIOS flashing is complete.

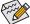

After the main BIOS is flashed, the system will reboot automatically and then DualBIOS™ will continue to update the backup BIOS. After completion, the system will reboot again and boot from the main BIOS for normal operation.

# 1-2 APP Center

GIGABYTE App Center gives you easy access to a wealth of GIGABYTE apps that help you get the most from your GIGABYTE motherboard (Note). Using a simple, unified user interface, GIGABYTE App Center allows you to easily launch all GIGABYTE apps installed on your system, check related updates online, and download the apps, drivers, and BIOS.

## Running the APP Center

Insert the motherboard driver disk. On the Autorun screen, go to Application Software\Install GIGABYTE

Utilities to install GIGABYTE App Center and the selected apps. Restart your computer after the installation is complete. In Desktop mode, click the App Center icon in the notification area to launch the App Center utility (Figure 1). On the main menu, you can select an app to run or click LiveUpdate to update an app online.

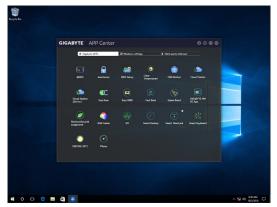

Figure 1

If the App Center is closed, you can restart it by clicking Launch App Center on the Start menu (Figure 2).

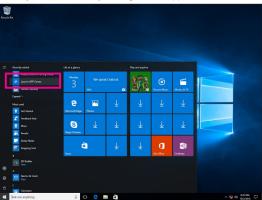

Figure 2

(Note) Available applications in APP Center may differ by motherboard model. Supported functions of each application may also vary depending on motherboard specifications.

#### 1-2-1 3D OSD

3D OSD (Note) automatically detects and displays your system information during games, allowing you to easily get hold of your system information without switching between screens.

## The 3D OSD Interface

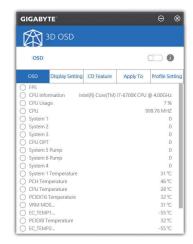

# Using 3D OSD Main Menu:

Allows you to enable or disable the 3D OSD feature and to select the type of real-time system information you wish to display. 3D OSD will detect and display a list of available options.

#### **Configuration Menu:**

Allows you to set a hotkey for enabling /disabling 3D OSD and specify the font size/location/color of the displayed information.

(Note) Please ensure that DirectX End-User Runtime has been installed on your system prior to installing 3D OSD.

## 1-2-2 Ambient LED

This application allows you to enable or specify the lighting mode of the onboard LEDs while in the Windows environment.

## The Ambient LED Interface

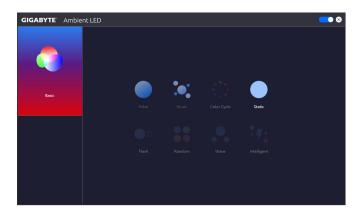

## **Using Ambient LED**

- The icon on the top right corner:
   Allows you to enable or disable the LED lighting.
- Basic (Note):

Allows to you to configure the lighting behaviour of all LEDs.

Pulse — All LEDs simultaneously fade in and fade out.

Music — All LEDs are synchronized with your music.

Static — All LEDs emit a single color.

#### 1-2-3 AutoGreen

AutoGreen (Note) is an easy-to-use tool that provides users with simple options to enable system power savings via a Bluetooth-enabled smart phone/tablet device. When the device is out of the range of the computer's Bluetooth receiver, the system will enter the specified power saving mode. Before using this app, you need to turn on Bluetooth on both your computer and smart phone/tablet device.

## The AutoGreen Interface

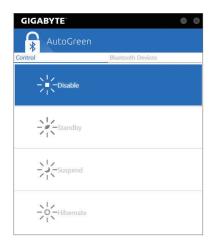

#### Control Tab:

The **Control** tab allows you to select a system power saving mode.

| Button    | Description                  |
|-----------|------------------------------|
| Disable   | Disables this function       |
| Standby   | Enters Power on Suspend mode |
| Suspend   | Enters Suspend to RAM mode   |
| Hibernate | Enters Suspend to Disk mode  |

#### **Bluetooth Devices Tab:**

The **Bluetooth** tab allows you to pair your smart phone/tablet device with the Bluetooth receiver on your computer. Press **Refresh** to let AutoGreen search for the Bluetooth devices around you. A message will appear on both your computer and smart phone/tablet device prompting you to compare the passcodes on the two devices. Confirm to complete the pairing process.

(Note) Once your smart phone/tablet device has been paired with your AutoGreen-enabled computer, you'll not be able to use it to connect to other Bluetooth device(s).

# 1-2-4 BIOS Setup

This app provides information on your motherboard model and BIOS version. You can also use it to select the default language used by the BIOS and set the system time/power management settings.

## The BIOS Setup Interface

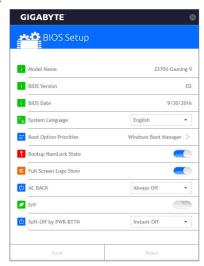

## **Using BIOS Setup:**

- · System Language:
  - Allows you to select the default language used by the BIOS.
- · Boot Option Priorities:

Allows you to specify the overall boot order from the available devices.

- Bootup NumLock State:
  - Allows you to enable or disable Numlock feature on the numeric keypad of the keyboard after the POST.
- · Full Screen LOGO Show:

Allows you to determine whether to display the GIGABYTE Logo at system startup.

#### · AC BACK:

Determines the state of the system after the return of power from an AC power loss.

|            | ,                                                                                 |
|------------|-----------------------------------------------------------------------------------|
| Button     | Description                                                                       |
| Memory     | The system returns to its last known awake state upon the return of the AC power. |
| Always On  | The system is turned on upon the return of the AC power.                          |
| Always Off | The system stays off upon the return of the AC power.                             |

#### • ErP:

Allows you to determine whether to let the system consume least power in S5 (shutdown) state.

## · Soft-Off by PWR-BTTN:

Allows you to configures the way to turn off the computer in MS-DOS mode using the power button.

| Button       | Description                                                                                                    |
|--------------|----------------------------------------------------------------------------------------------------|
| Instant-Off  | Press the power button and then the system will be turned off instantly.                                                                                          |
| Delay 4 Sec. | Press and hold the power button for 4 seconds to turn off the system. If the power button is pressed for less than 4 seconds, the system will enter suspend mode. |

After you configure the settings, click **Save** and restart the system. If you click the **Reset** button, the system will load the optimal BIOS default settings.

# 1-2-5 Color Temperature

GIGABYTE Color Temperature is a simple interface which allows you to directly adjust the monitor color temperature and reduce the blue light to protect your eyes.

# The Color Temperature Interface

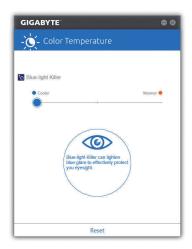

## **Using Color Temperature**

You can use the slider for adjustment. To close the app, click the oicon on the top right corner. Clicking the Reset button reverts to the default settings.

#### 1-2-6 Cloud Station

GIGABYTE Cloud Station (Server) is composed of HomeCloud, GIGABYTE Remote, Remote OC, and HotSpot, which allow your smart phone, tablet device, and remote computer to communicate, share resources, and control the host computer via wireless connection. Cloud Station allows your computer to share files with another computer that has Cloud Station (Server) installed.

#### Before You Begin:

- To use HomeCloud, GIGABYTE Remote, and Remote OC, you must install GIGABYTE Cloud Station on your smart phone/tablet device. (For Android systems, please download the app from Google Play; for iOS systems, please download it from App Store.) (Note 1)
- To share HomeCloud files between computers, you need to install Cloud Station (Server) on the host computer and Cloud Station on the remote computer.
- Your smart phone/tablet device must have Android 4.0/iOS 6.0 or above version.
- The first time you use HomeCloud, GIGABYTE Remote, and Remote OC, you must sign in with your Google/ Facebook/Windows Live account. Be sure to use the same account to sign in on your smart phone/tablet device and computers.

#### HomeCloud

HomeCloud allows you to upload/download/back up files (Note 2) from your smart phone/tablet device/computer to the host computer.

#### The HomeCloud Interface

Cloud Station (Server):

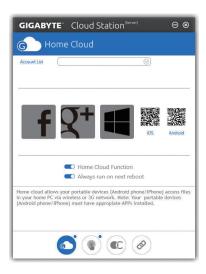

- (Note 1) You can use your smart phone/tablet device to scan the QR code on the HomeCloud UI to link to the download page of the GIGABYTE Cloud Station on App Store or Google Play.
- (Note 2) For iOS systems, the file types are limited to image/video files.

#### **Cloud Station:**

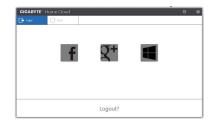

# **Using HomeCloud**

Step 1:

Launch HomeCloud on the host computer (installed with Cloud Station (Server)), sign in with your Google/ Facebook/Windows Live account or select the account on the **Account List**. Then enable **HomeCloud Function**. To automatically enable this function after system reboot, enable **Always run on next reboot**.

Step 2:

Run Cloud Station on your smart phone/tablet device/remote computer, sign in with the same account you use for HomeCloud on your host computer. Tap on **HomeCloud** to perform the following functions:

## On the Host Computer:

| Option       | Function                                                                 |
|--------------|--------------------------------------------------------------------------|
| Account List | Displays currently signed in account(s).                                 |
| Remove       | Remove the selected account.                                             |
| Share Folder | Displays the shared folder directory of the currently signed in account. |
| Open Folder  | Access the shared folder of the currently signed in account.             |

#### On the Smart Phone/Tablet Device/Remote Computer:

| Option            | Function                                                                                                    |
|-------------------|----------------------------------------------------------------------------------------------------|
| All Picture Files | File Upload: Tap on the folder, browse and select the files inside. Tap on the menu icon                                                                                                    |
| All Music Files   | and select <b>Upload selected Files</b> to upload the files to your computer.  File Download: Tap on the folder and then tap on the menu icon, select <b>Download Files</b> . You can browse the files and select the files that you want to download to your smart phone/tablet device. |
| All Video Files   |                                                                                                    |
| All Files         |                                                                                                    |
| User Contacts     | Tap on the folder and then tap on the menu icon to use the options including Backu                                                                                                    |
| Call Log          | to remote, Restore From remote, View Remote Contact, and Reselect Computers.                                                                                                    |

## **GIGABYTE Remote**

GIGABYTE Remote allows you to use your smart phone/tablet device to remotely control the mouse/keyboard/ Windows Media Player on your computer.

#### The GIGABYTE Remote Interface

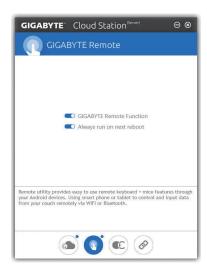

## **Using GIGABYTE Remote**

#### Step 1

On the host computer, launch GIGABYTE Remote and enable **GIGABYTE Remote Function**. To automatically enable this function after system reboot, enable **Always run on next reboot**.

#### Step 2:

Run GIGABYTE Cloud Station on your smart phone/tablet device, sign in with the same account you use for HomeCloud on your computer. Tap on **Remote Control** to perform the following remote controls:

#### On the Smart Phone/Tablet Device:

| Option   | Function                                                                                                    |
|----------|----------------------------------------------------------------------------------------------------|
| Mouse    | Remotely perform mouse functionalities including dragging, right/left-clicking, and holding the mouse left button. |
| Keyboard | Remotely control your keyboard such as text input (tap on Real-Time Mode to type texts) or deletion.               |
| Media    | Remotely configure and control the currently running Windows Media Player application on your computer.            |

## Remote OC

Remote OC provides you with remote control options including overclocking and system tweaking, system monitoring plus the ability to also remotely power down/reset the PC when needed.

#### The Remote OC Interface

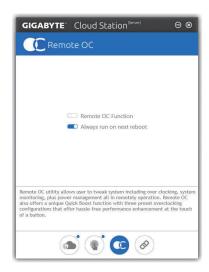

## **Using Remote OC**

#### Sten 1

On the host computer, launch Remote OC and enable **Remote OC Function**. To automatically enable this function after system reboot, enable **Always run on next reboot**.

#### Step 2:

Run GIGABYTE Cloud Station on your smart phone/tablet device, sign in with the same account you use for HomeCloud on your computer. Tap on **Remote OC** to perform the following functions:

### On the Smart Phone/Tablet Device:

| Option      | Function                                                                     |
|-------------|------------------------------------------------------------------------------|
| Tuner       | Allows you to change CPU/memory frequency and voltage settings.              |
| INFO        | Displays the system information, including the CPU, motherboard, and memory. |
| HW MONIT    | Allows you to monitor system temperatures, voltages, and fan speeds.         |
| QUICK BOOST | Provides you with three preset overclocking configurations.                  |
| CONTROL     | Allows you to remotely reboot or shut down your computer.                    |

## **HotSpot**

HotSpot turns your computer into a virtual wireless access point and allows you to share your connection with your other wireless devices. Make sure your computer has been connected to a network and Wi-Fi is enabled.

# The HotSpot Interface Using HotSpot:

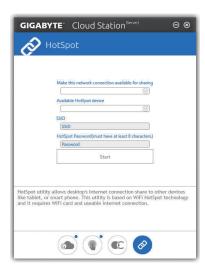

## Configuring your host computer:

characters and cannot be empty.

The options are as follows. Make sure to click Start to complete.

- Make this network connection available for sharing:

  Colort a support of property connection you want to share.
- Select a currently running network connection you want to share.

   Available HotSpot device:
- Select a network virtual adapter. If there are more than one Wi-Fi card on your computer, you need to select the one you want to use from the list.
- · SSID:
  - The hotspot SSID name. You can keep the default name or create your own one.
- HotSpot Password(must have at least 8 characters):
   The password is required when other wireless devices want to access the Internet through the virtual wireless access point. You can keep the default name or create your own one. The password must have at least 8

#### Sharing your connection with other wireless devices:

First make sure Wi-Fi is enabled on the wireless devices. Then browse to the network configuration screen, search for available Wi-Fi networks, and tap the name of your virtual wireless access point, enter the password, and confirm.

## 1-2-7 EasyTune

GIGABYTE's EasyTune is a simple and easy-to-use interface that allows users to fine-tune their system settings or do overclock/overvoltage in Windows environment.

## The EasyTune Interface

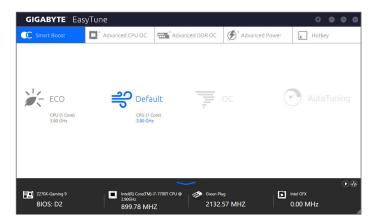

#### **Tabs Information**

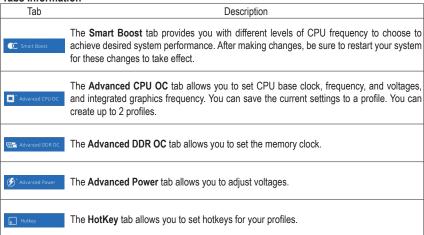

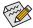

Available functions in EasyTune may vary by motherboard model and CPU. Grayed-out area(s) indicates that the item is not configurable or the function is not supported.

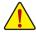

Incorrectly doing overclock/overvoltage may result in damage to the hardware components such as CPU, chipset, and memory and reduce the useful life of these components. Before you do the overclock/overvoltage, make sure that you fully know each function of EasyTune, or system instability or other unexpected results may occur.

## 1-2-8 Easy RAID

The GIGABYTE Easy RAID utility includes the following 'EZ' setups applications that will offer greatly simplified install and configuration procedures: Disk Mode Switch, EZ Smart Response, and XHD.

#### **Disk Mode Switch**

Disk Mode Switch allows you to change the SATA controller disk mode from AHCI to RAID mode even after the hard drive has been installed with an operating system. After switching the operating mode, please restart your computer and make sure the Intel® Rapid Storage Technology utility can work properly.

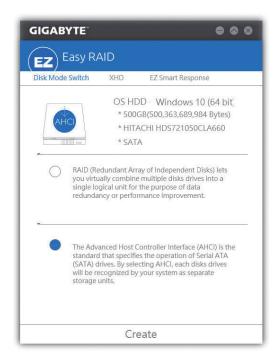

## **EZ Smart Response**

#### A. System Requirements

- 1. An Intel® Chipset-based motherboard supporting this feature
- 2. Intel® Core series processor
- 3. Intel® SATA controllers set to RAID mode
- 4. Intel® Rapid Storage Technology utility installed (Note 1)
- 5. A conventional SATA disk and an SSD (Note 2)
- 6. Windows 7 with SP1/Windows 8.1/Windows 10 (Note 3)

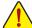

If you have installed the operating system before configuring the Smart Response Technology, all original data on the SSD will be lost once you enable RAID mode (Note 4). It is recommended that you back up the hard disk before enabling the Smart Response Technology.

## B. Using EZ Smart Response

Select EZ Smart Response and click Create.

To disable this function, click Delete.

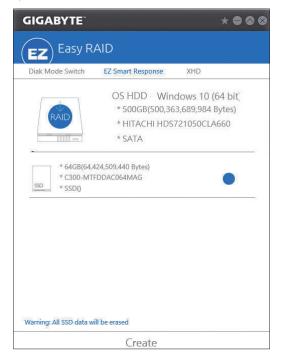

- (Note 1) Before start, make sure you have installed the Intel® Rapid Storage Technology utility (version 14.5 or above).
- (Note 2) The SSD works as a cache of the hard disk. The maximum cache memory size is 64 GB. If you use an SSD larger than 64 GB, the space beyond 64 GB can still be used for storing your data.
- (Note 3) The operating system must be installed to the SATA disk.
- (Note 4) If the SATA controllers are set to AHCI mode in BIOS Setup, they will be forced to RAID mode.

#### XHD

With GIGABYTE XHD (Note 1), users can quickly configure a RAID-ready system for RAID 0 when a new SATA drive is added. All with a simple click of a button, XHD helps to enhance your hard drive read/write performance without the need for complex and time-consuming configurations.

## A. System Requirements

- 1. An Intel® Chipset motherboard supporting RAID
- 2. Intel® SATA controllers set to RAID mode
- 3. Intel® Rapid Storage Technology utility installed
- 4. Windows 7 with SP1/Windows 8.1/Windows 10
- 5. Intel® SATA controller driver installed

## B. Using XHD

Select XHD and click Create RAID 0 based on your need (Note 2).

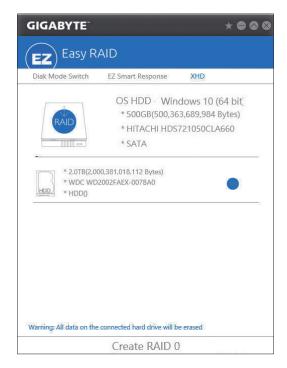

- (Note 1) The XHD utility only supports the SATA connectors controlled by the Intel® Chipset.
- (Note 2) Except for the operating system drive, all data on other hard drive will be deleted. Back up your data before using the XHD utility.

#### 1-2-9 Fast Boot

Through the simple GIGABYTE Fast Boot (Note 1) interface, you can enable or change the Fast Boot or Next Boot After AC Power Loss setting right in the operating system.

#### The Fast Boot Interface

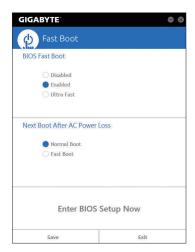

## **Using Fast Boot**

- BIOS Fast Boot:
  - This option is the same as the **Fast Boot** option (Note 2) in BIOS Setup. It allows you to enable or disable the fast boot function to shorten OS boot time.
- Next Boot After AC Power Loss:

This option is the same as the **Next Boot After AC Power Loss** option (Note 2) in BIOS Setup. It allows you to select the system bootup mode upon the return of an AC power loss. (This mode is configurable only when **BIOS Fast Boot** is set to **Enabled** or **Ultra Fast**.)

After you configure the settings, click **Save** to save and click **Exit**. The settings will take effect on next boot. If you click the **Enter BIOS Setup Now** button, the system will restart and enter BIOS Setup immediately.

- (Note 1) This function is supported by Windows 10/8.1 only.
- (Note 2) For more details about this function, refer to Chapter 2, "BIOS Features."

## 1-2-10 Game Boost

This app allows you to flexibly manage your applications to optimize your gaming performance by freeing up system resources and memory usage.

## The Game Boost Interface

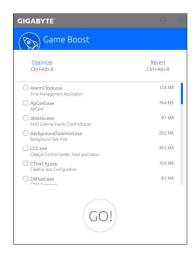

## **Using Game Boost**

Select the application you want to suspend and then click **Go** to optimize your system for gaming. To revert the computer back to the state it was before, click **Revert**. In addition, two hotkeys are provided as follows:

- Optimize(Ctrl+Alt+B): Automatically optimizes your gaming platform and gaming performance.
- Revert(Ctrl+Alt+R): Restores your computer back to the state before the gaming begins.

## 1-2-11 GIGABYTE HW OC APP

GIGABYTE HW OC APP allows you to overclock your system from a smart phone/tablet device at the BIOS level without the need to leave your ongoing session. It can help you change the CPU frequency as well as an array of voltages to your desire in order to achieve the best performance on the go.

#### The GIGABYTE HW OC APP Interface

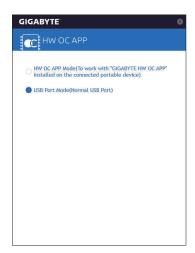

#### Using GIGABYTE HW OC APP

## A. On Your Computer:

- 1. Start GIGABYTE HW OC APP and set the white USB port to **HW OC APP Mode** (in order to work with the "GIGABYTE HW OC" app installed on your smart phone/tablet device).
- Connect one end of your USB charging cable to the white USB port on the motherboard back panel and the other end to your smart phone/tablet device.

#### B. On the Smart Phone/Tablet Device

- 1. Your smart phone/tablet device must have Android 4.0/iOS 7.1 or above version.
- Install GIGABYTE HW OC on your smart phone/tablet device. (For Android systems, please download the app from Google Play; for iOS systems, please download it from App Store.)
- Turn on USB Tethering on your smart phone/tablet device and start the GIGABYTE HW OC app. Change the available values to overclock your computer.

## 1-2-12 Platform Power Management

This application allows you to change the Platform Power Management settings in Windows and sync the settings to the BIOS.

## The Platform Power Management Interface

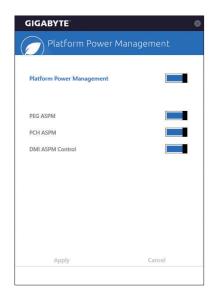

# **Using Platform Power Management:**

- Platform Power Management:
  - Enables or disables the Active State Power Management function (ASPM).
- PEG ASPM:
  - Allows you to configure the ASPM mode for the device connected to the CPU PEG bus.
- PCH ASPM:
  - Allows you to configure the ASPM mode for the device connected to Chipset's PCI Express bus.
- DMI ASPM Control:
  - Allows you to configure the ASPM mode for both CPU side and Chipset side of the DMI link.

(Note) PEG ASPM, PCH ASPM, DMI ASPM Control are configurable only when Platform Power Management is set to Enabled.

## 1-2-13 RGB Fusion

This application allows you to enable or specify the lighting mode of the onboard LEDs and rear panel LEDs (Note 1) while in the Windows environment.

#### The RGB Fusion Interface

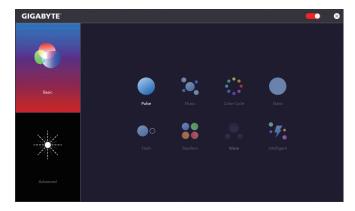

## **Using RGB Fusion**

• The icon on the top right corner:

Allows you to enable or disable the LED lighting.

Basic (Note 2):

Allows to you to configure the lighting behaviour of all LEDs/armor LEDs.

Pulse — All LEDs simultaneously fade in and fade out.

Music — All LEDs are synchronized with your music.

**Color Cycle** — All LEDs simultaneously cycle through a full spectrum of colors.

Static — All LEDs emit a single color.

Flash — All LEDs simultaneously flash on and off.

Random — Single LED regions flash randomly.

Wave — A full color spectrum cascades throughout the armor LED.

Intelligent — LEDs emit various colors based on the condition of your PC.

#### Advanced (Note 2):

Allows you to configure the lighting behaviour and color of the LEDs in each region. You can save the settings as a profile and create up to three customized profiles.

Pulse — The selected region LEDs simultaneously fade in and fade out.

**Static** — The selected region LEDs emit a single color.

Flash — The selected region LEDs simultaneously flash on and off.

**Custom** — The selected region LEDs can customize the Color stop, mode, color, transition and duration.

Off — Disable the selected region LEDs.

(Note 1) This function is available only on motherboards with an I/O shield that has audio LEDs.

(Note 2) Regions/Modes/Colors available may vary by motherboard.

#### 1-2-14 Smart TimeLock

GIGABYTE Smart TimeLock allows you to effectively manage computer or Internet usage time with simple rules and options.

#### The Smart TimeLock Interface

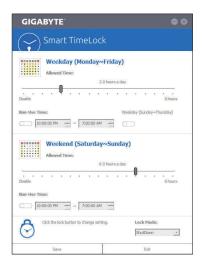

#### **Using Smart TimeLock**

Click the lock icon  $\bigcirc$  on the bottom left corner and enter the password (Note). Set the time when a user can or cannot use your computer for weekdays and weekends. The **Lock Mode** on the bottom right corner allows you to choose to turn off the computer or only close the Internet connection during the specified time period. Click **Save** to save the settings and click **Exit** to exit.

An alert will appear 15 minutes and 1 minute prior to the default shutdown time. When the alert appears, you can enter the password to extend the usage time or click **Cancel** to close the alert. If you respond **Cancel**, you will be requested to enter the password to extend the usage time again when the default shutdown time arrives, or the computer will shutdown right away.

(Note) You can set the User Password in the system BIOS Setup program to prevent the system time being changed by other users.

# 1-2-15 Smart Keyboard

GIGABYTE Smart Keyboard allows you to set your own hotkeys using the F1 through F12 keys. You can use the customized hotkeys to change the mouse sensitivity, replace a word or password, open a file or an application, all of which helps to make the most out of your keyboard and mouse.

## The Smart Keyboard Interface

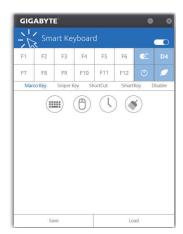

## **Using Smart Keyboard**

Select one of the F1 through F12 keys and configure the following functions:

#### · Marco Key:

Allows you to assign key strokes to the selected key, or use the key to record mouse location, or set time interval between each keystroke.

## · Sniper Key:

Using this option, you can switch the mouse sensitivity when you are in sniper mode for better sniper accuracy.

#### Smart Cut:

Allows you to create keyboard shortcuts for a file or an application.

#### · Smart Kev:

Allows you to give the selected key the ability to replace to a word or password.

#### Disable:

Allows you to disable the functionality of particular key(s).

After completing the settings, make sure to click Enable keyboard monitor function on the top right corner.

#### Save:

Save current settings as a profile.

#### Load

Load a previously save profile.

(Note) It is recommended that Smart Keyboard be closed if it violates the end user license agreement of your game.

## 1-2-16 Smart Backup

Smart Backup allows you to back up a partition as an image file every hour. You can use these images to restore your system or files when needed.

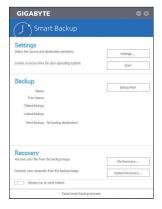

The Smart Backup main menu:

| The Chian Daonap main mona.                               |  |  |
|-----------------------------------------------------------|--|--|
| Description                                               |  |  |
| Allows you to select the source and destination partition |  |  |
| Allows you to create a rescue drive                       |  |  |
| Allows you to perform the backup immediately              |  |  |
| Allows you to recover your files from the backup          |  |  |
| image                                                     |  |  |
| Allows you to recover your system from the                |  |  |
| backup image                                              |  |  |
|                                                           |  |  |

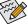

- · Smart Backup only supports NTFS file system.
- You need to select the destination partition in Settings the first time you use Smart Backup.
- The Backup Now button will be available only after 10 minutes you have logged in Windows.
- Select the Always run on next reboot checkbox to automatically enable Smart Backup after system reboot.

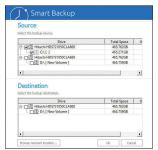

## Creating a backup:

Click the **Settings** button on the main menu. In the **Settings** dialog box, select the source partition and destination partition and click **OK**. The initial backup will start after 10 minutes and regular backup will be performed hourly. Note: By default, all partitions on the system drive are selected as the backup source. The backup destination cannot be on the same partition as the backup source.

#### Saving the backup to a network location:

If you want to save the backup to a network location, select **Browse network location**. Make sure your computer and the computer where you want to save the backup are in the same domain. Choose the network location where you want to store the backup and enter the user name and password. Follow the on-screen instructions to complete.

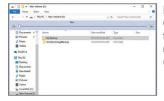

#### Recovering a file:

Click the **File Recovery** button on the main menu. Use the time slider on the top of the popped out window to select a previous backup time. The right pane will display the backed-up partitions in the backup destination (in the **My Backup** folder). Browse to the file you want and copy it.

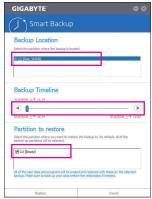

# Recovering your system with Smart Backup:

Stens:

- 1. Click the System Recovery button on the main menu.
- 2. Select the location where your backup is saved.
  - 3. Use the time slider to select a time point.
- Select a partition backup created on the selected time point and click Restore.
- Confirm whether to restart your system to proceed with the restore immediately or later. Once you respond "Yes" the system will restart to the Windows recovery environment. Follow the onscreen instructions to restore your system.

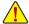

All of your files and programs will be deleted and replaced with those on the selected backup. If needed, be sure to make a copy of your data before the restore.

## 1-2-17 System Information Viewer

GIGABYTE System Information Viewer allows you to monitor and adjust the fan speed in the operating system. You can also display the hardware monitor information on the desktop to view the system status at any time.

## The System Information Viewer Interface

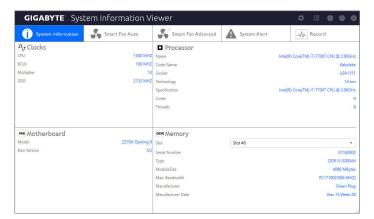

#### **Tabs Information**

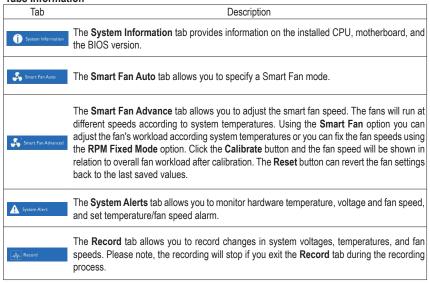

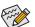

The speed control function requires the use of a fan with fan speed control design.

## 1-2-18 USB Blocker

GIGABYTE USB Blocker provides you with an easy-to-use interface that allows you to block certain USB device types on your PC. Devices classes that are blocked will be ignored by the operating system.

## The USB Blocker Interface

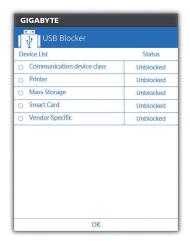

## **Using USB Blocker**

Select the class of USB device that you would like to block or unblock. Double left-click to change the **Blocked** or **Unblocked** status and click **OK**. Then enter your password and click **OK** to complete.

## 1-2-19 USB DAC-UP 2

GIGABYTE USB DAC-UP 2 allows you to increase the output voltage of the USB 3.1 Gen 1 ports on the front or back panel to strengthen the stability of your USB device(s).

## The USB DAC-UP2 Interface

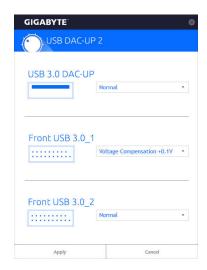

#### Using USB DAC-UP 2

Click the drop down list on the right of the USB 3.1 Gen 1 connector you want to adjust the voltage and choose an option. Then click **Apply**. After the system restarts, the settings will be synchronized with the BIOS settings. The options are as follows:

- · Normal: Keeps the original output voltage.
- Disable USB bus power: Disables the power of the USB connectors. High-end audio players may connect
  their own external USB power source.
- Voltage Compensation +0.1V: Adds 0.1V to the original output voltage.
- Voltage Compensation +0.2V: Adds 0.2V to the original output voltage.
- Voltage Compensation +0.3V: Adds 0.3V to the original output voltage.

## 1-2-20 V-Tuner

GIGABYTE V-Tuner (Note 1) allows you to easily fine-tune your graphics card in the Windows environment. You can manually overclock the GPU and memory (Note 2) or adjust the fan speed and power settings. It also allows you to monitor your graphics card status at any time.

#### The V-Tuner Interface

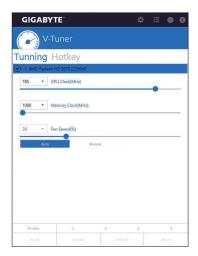

## **Using V-Tuner**

You can manually select the values of each item or use the sliders for adjustment and then click **Apply**. To set the fan speed you need to select **Manual** first. You can save the current settings to a profile and create up to 4 profiles. To check the graphics card status, you can click the icon on the top right corner.

(Note 1) Before using V-Tuner, be sure to install the graphics card driver first.

(Note 2) Items available may vary by graphics cards.